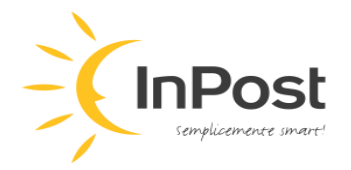

# **PIATTAFORMA DI SEGNALAZIONE WHISTLEBLOWING DI INPOST ITALIA MANUALE UTENTE**

**SpeakUp** è la piattaforma scelta da Locker InPost Italia s.r.l. (di seguito, "InPost Italia" o la "Società") per ricevere e gestire le segnalazioni whistleblowing e ti dà la possibilità di effettuare una segnalazione sia in forma scritta che orale, in entrambi i casi anche in forma ANONIMA.

Si può inviare una segnalazione **in forma scritta**, attraverso il sito web dedicato [\(https://inpost.speakup.report/LockerInPostItalia\)](https://inpost.speakup.report/LockerInPostItalia), raggiungibile anche scansionando il seguente QR Code:

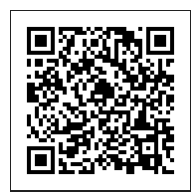

È possibile aggiungere ai preferiti la landing page SpeakUp per un accesso più facile in futuro.

## **Se si sceglie di utilizzare SpeakUp sul computer:**

- 1. Fare clic sul link per andare alla landing page.
- 2. Scegliere la lingua (italiano-inglese)  $\boxed{\text{Italian } \cdot}$  e prendere visione, scaricare e stampare dell'Informativa privacy nell'angolo in alto a destra della landing page. L'Informativa dovrà essere sottoscritta e dovranno essere forniti i consensi/dinieghi alle ipotesi di trattamento dei dati personali ivi illustrate. Dopodiché, l'Informativa dovrà essere allegata al messaggio secondo le modalità di cui al successivo punto 8.

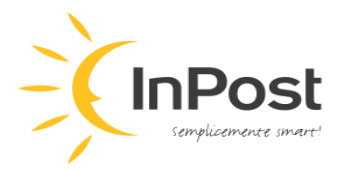

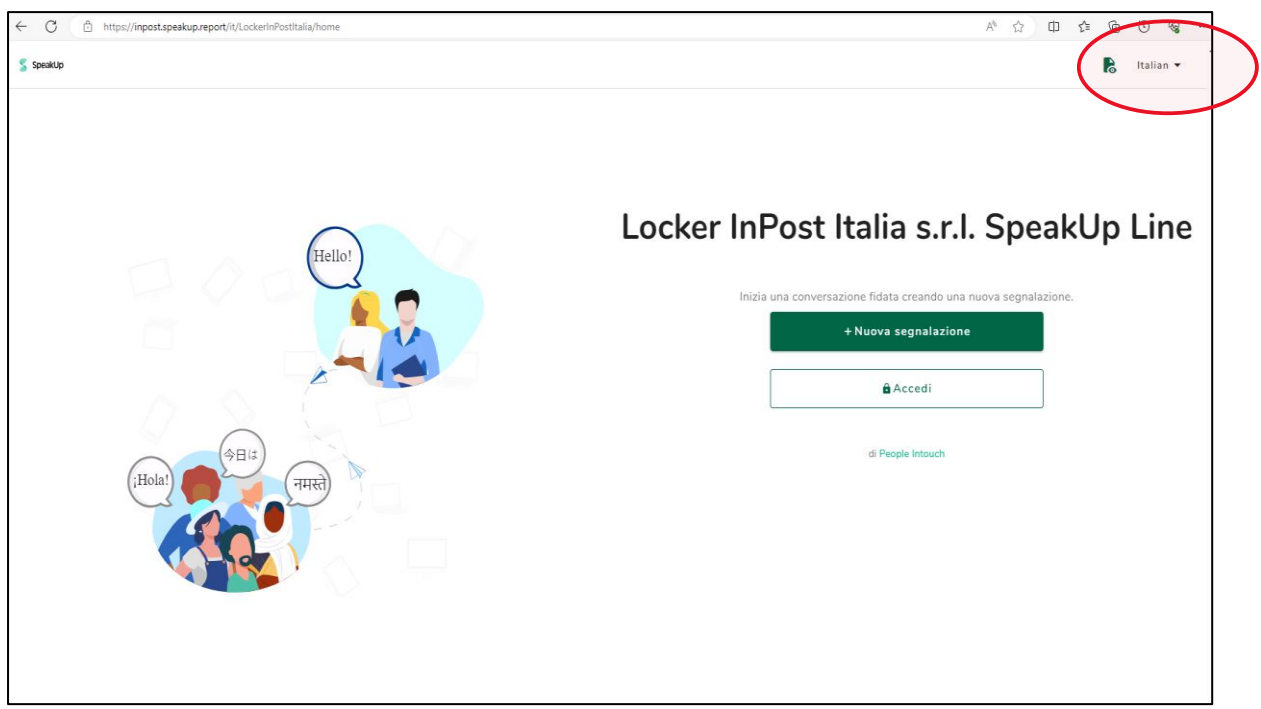

- 3. Fare clic sul pulsante verde **"+ Nuova segnalazione".**
- 4. Il pulsante consente di accedere a una pagina di selezione della lingua per la segnalazione. Fare clic sul pulsante contenente la lingua in cui si desidera creare la segnalazione.
- 5. Il sistema creerà un numero univoco per il caso. È possibile copiarlo utilizzando il pulsante verde che segue il numero medesimo e incollarlo in un documento Word/Notepad o scriverlo su carta e conservarlo in un luogo sicuro. Tale numero sarà necessario quando si desidera comunicare con un gestore responsabile del caso o controllare lo stato di avanzamento della segnalazione.
- 6. Creare una password sicura di almeno 12 caratteri. La password deve contenere almeno una lettera minuscola, una lettera maiuscola, un numero e un carattere speciale (ad esempio, !, \*, ecc.). Annotare la password, altrimenti non sarà possibile accedere e tenere traccia dello stato di avanzamento della segnalazione.

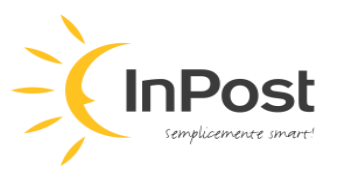

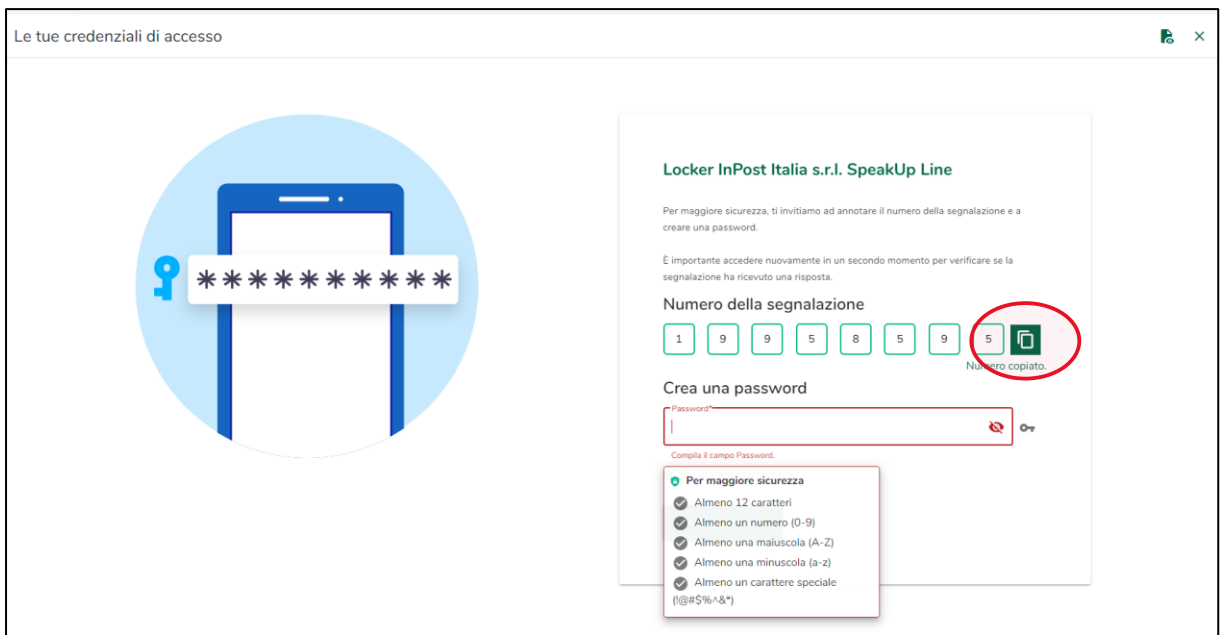

7. Selezionare nel menu a tendina il tipo di rapporto con InPost Italia (interno, se lavoratore subordinato, volontario, tirocinante, socio, persona con funzioni di amministrazione, direzione, controllo, vigilanza o rappresentanza, anche di fatto; o esterno, se lavoratore autonomo, libero professionista, consulente, candidato all'occupazione; lavoratore cessato). Questa informazione **non è obbligatoria**, pertanto è possibile saltare questo passaggio e scrivere direttamente il messaggio.

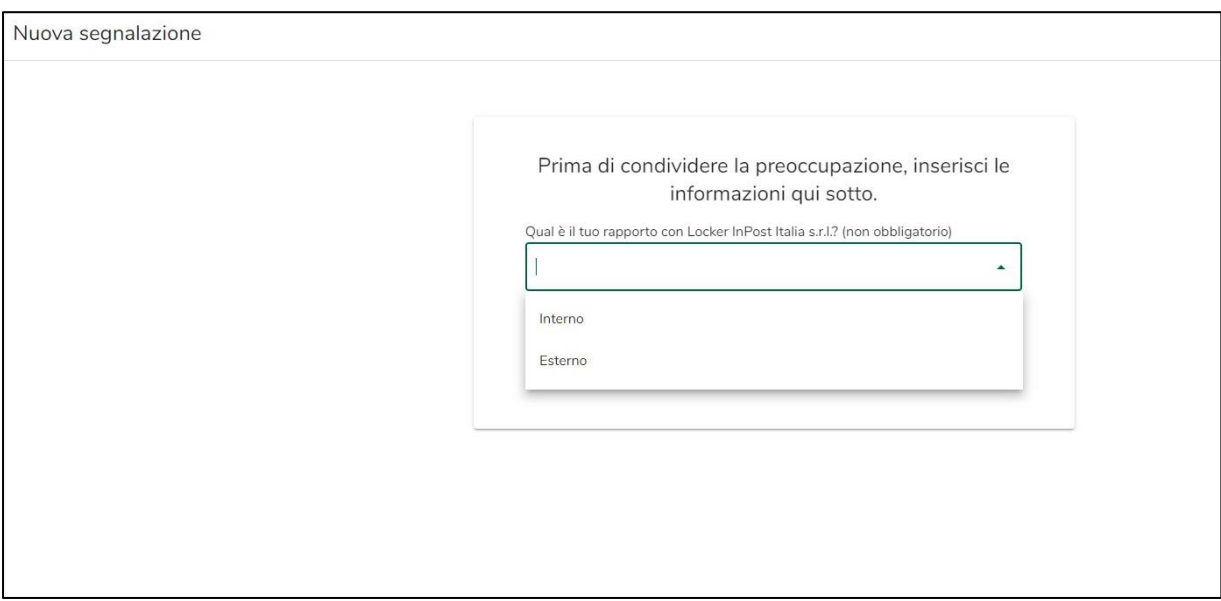

8. Scrivere il messaggio. È possibile anche utilizzare l'icona a forma di graffetta nell'angolo in alto a destra della pagina per aggiungere allegati, ad esempio, file PDF, file audio, file video, immagini. Allegare anche l'Informativa privacy di cui sopra.

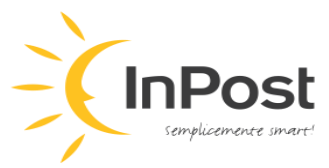

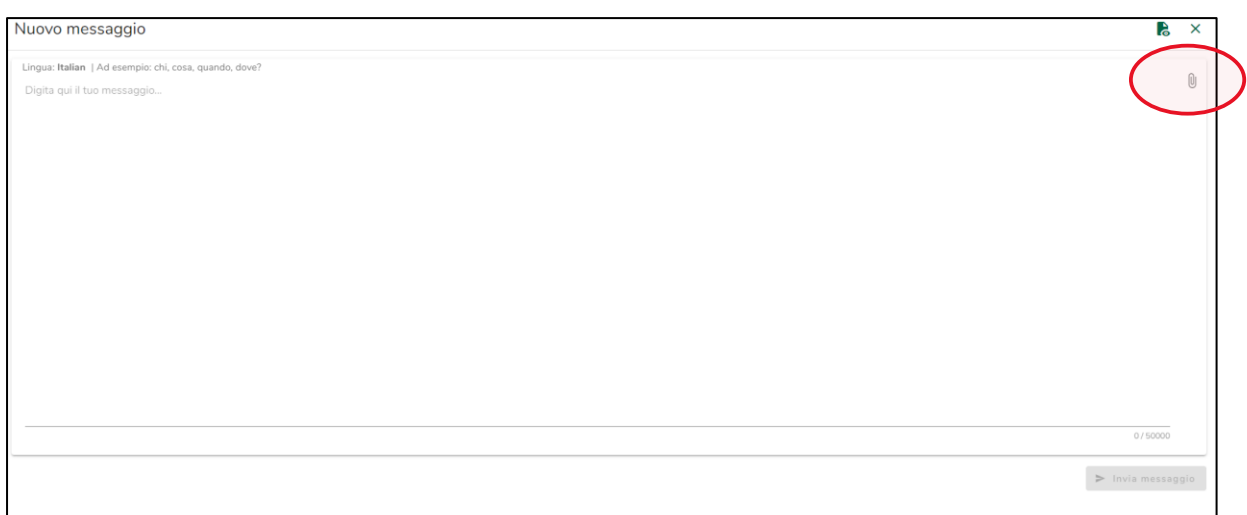

- 9. È possibile lasciare nome e dettagli di contatto nel messaggio, ma non è obbligatorio. Conformemente all'Informativa sulle segnalazioni, sono ammesse segnalazioni anonime.
- 10. Quando il messaggio è pronto, fare clic sul pulsante verde **"Invia messaggio"** nell'angolo in basso a destra della pagina.
- 11. È possibile inserire il proprio indirizzo e-mail facendo clic sul pulsante verde **"Ricevi e-mail di notifica"** per ricevere una notifica in caso di risposta alla tua segnalazione. Se si sceglie questa opzione, l'indirizzo e-mail non verrà condiviso con nessuno all'interno di InPost Italia e l'utente manterrà l'anonimato se decide in tal senso. Diversamente, fare clic su **"Esci da SpeakUp"** sotto il pulsante verde.

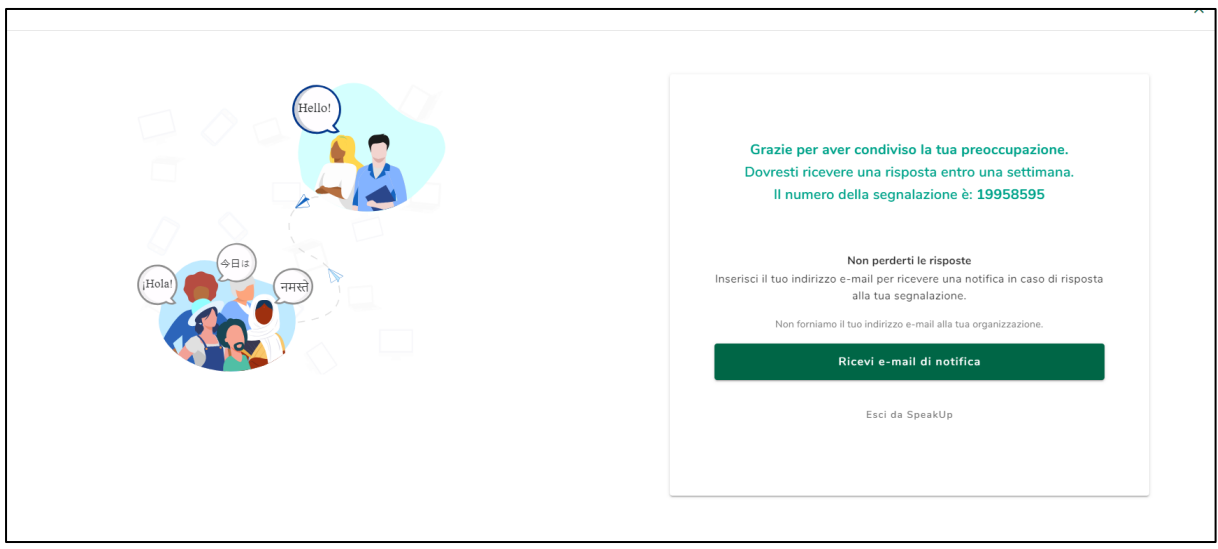

- 12. Dopo aver fatto clic su **"Esci da SpeakUp"**, l'utente viene reindirizzato al contenuto della segnalazione o alla landing page.
- 13. È possibile accedere al caso tramite la landing page facendo clic su **"Accedi"**.

Locker InPost Italia S.r.l. a socio unico soggetta all'attività di direzione e coordinamento di InPost Paczkomaty Sp. zo.o. Viale Cassala, 30 – 20143 Milano Registro Imprese di Milano-Monza-Brianza-Lodi (P.I. e C.F.) n. 08568700960 Capitale sociale Euro 110.000 i. v.

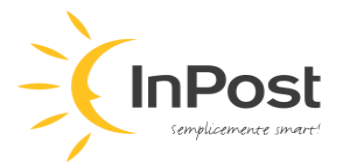

- 14. Digitare il numero del caso e la password.
- 15. Una volta effettuato l'accesso, è possibile scrivere ulteriori messaggi, inviare allegati aggiuntivi e leggere i messaggi del gestore responsabile del caso.
- 16. Accedere saltuariamente per controllare se sono presenti nuovi messaggi o domande da parte del gestore responsabile del caso. Rispondere sempre, poiché le informazioni richieste potrebbero essere vitali per l'indagine preliminare.

### **Se si sceglie di utilizzare SpeakUp sullo smartphone:**

1. Scansionare il codice QR:

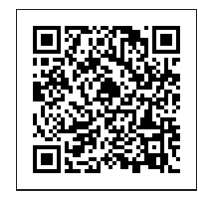

- 2. Il codice QR reindirizza l'utente alla landing page.
- 3. Procedere come quando si utilizza SpeakUp sul computer.

#### **\*\*\*\*\***

Si può inviare una segnalazione anche **in forma orale** tramite il sistema di messaggistica vocale SpeakUp, raggiungibile al seguente numero verde gratuito:

### **800 147 694**

1. Dopo aver chiamato il numero sopra indicato, sarà necessario inserire il seguente codice dell'organizzazione a 6 (sei) cifre:

### **100401**

- 2. Premere 1 per selezionare la lingua italiana, premere 2 per la lingua inglese.
- 3. Se è già stata effettuata una segnalazione, premere 1, se, invece, si tratta di una nuova segnalazione, rimanere in linea.
- 4. **Nuova segnalazione:** il sistema assegnerà il numero del caso e chiederà di creare un codice PIN di 4 (quattro) cifre. Annotare con cura numero e PIN, altrimenti non sarà possibile accedere e tenere traccia dello stato di avanzamento della segnalazione. Inoltre, tali credenziali saranno necessarie se si desidera comunicare con un gestore responsabile del caso.

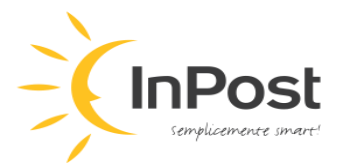

- 5. Dopo il segnale acustico, può essere lasciato il messaggio premendo 1.
- 6. È possibile lasciare nome e dettagli di contatto nel messaggio, ma non è obbligatorio.

**N.B.** Il sistema non richiede il nome e non effettua la registrazione né del numero di telefono, né della voce del segnalante, in quanto il contenuto della segnalazione viene automaticamente trasformato in testo scritto, garantendo in tal modo la possibilità di effettuare anche segnalazioni anonime.

- 7. Le risposte del gestore responsabile della segnalazione verranno registrate dal sistema e saranno disponibili per il segnalante in formato vocale una volta che quest'ultimo accederà alla segnalazione.
- 8. Accedere saltuariamente per controllare se sono presenti nuovi messaggi o domande da parte del gestore responsabile del caso.
- 9. **Segnalazione già effettuata:** per accedere a una segnalazione già effettuata per controllare se sono presenti nuovi messaggi o domande da parte del gestore responsabile del caso, occorre richiamare il numero verde gratuito sopra indicato e seguire l'iter sottostante.
- 10. Premere 1 per selezionare la lingua italiana, premere 2 per la lingua inglese.
- 11. Digitare 1 e inserire il numero del caso e il PIN (v. punto 4 sopra).
- 12. Ascoltare il messaggio del gestore responsabile, qualora presente. Rispondere sempre, poiché le informazioni richieste potrebbero essere vitali per l'indagine preliminare.

**Per saperne di più sul processo di gestione delle segnalazioni di InPost Italia, leggere la Policy Whistleblowing Italia. Grazie!**